# **Titaanium Ten Enterprise Limited**

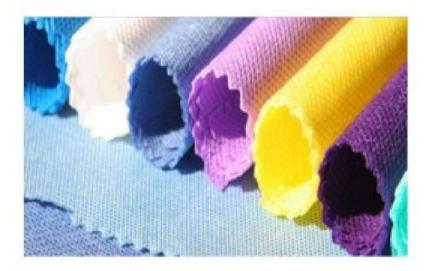

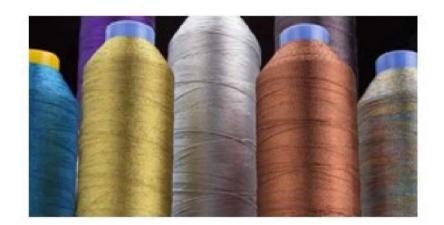

# **13<sup>th</sup> Annual Report**

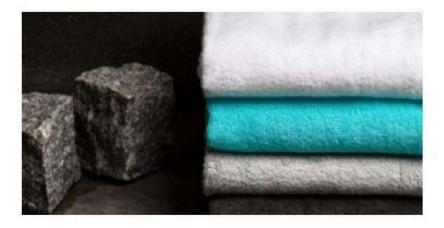

2020-21

# **CONTENTS**

| Particulars                                                                  | Page No. |
|------------------------------------------------------------------------------|----------|
| Corporate Information                                                        | 1        |
| Notice calling 13 <sup>th</sup> Annual General Meeting                       | 2        |
| Board Report                                                                 | 12       |
| Annexures to the Board's Report                                              |          |
| • Annexure – 1 – AOC-2                                                       | 21       |
| • Annexure – 2 – Meetings of Board of Directors & Committees                 | 22       |
| • Annexure – 3 – Ratio of Director's Remuneration to Median Employees        | 25       |
| <ul> <li>Annexure – 4 – Secretarial Audit Report [MR-3]</li> </ul>           | 26       |
| <ul> <li>Annexure – 5 – Management Discussion and Analysis Report</li> </ul> | 30       |
| • Annexure – 6 – CEO / CFO Certification                                     | 33       |
| • Annexure – 7 – Declaration of Compliance with Code of Conduct              |          |
| Independent Auditors's Report                                                | 34       |
| Balance Sheet                                                                | 44       |
| Statement on Profit & Loss                                                   | 45       |
| Cash Flow Statement                                                          | 46       |
| Statement of Changes in Equity                                               | 48       |
| Notes forming part of Financial Statements                                   | 49       |
| Attendance Slip                                                              | 60       |
| Proxy Form                                                                   | 61       |
| Route Map to the venue of the 13th Annual General Meeting                    | 62       |

\*\*\*\*

# 13th Annual Report | 2020-21

### **CORPORATE INFORMATION**

#### BOARD OF DIRECTORS

Mrs. Ilaben Kapadia Mrs. Shhalu Kapadia Mrs. Nidhi Joshi Mr. Kantilal Patel Chairperson and Executive Director Non-Executive Director Non-Executive Independent Director Non-Executive Independent Director

### CHIEF EXECUTIVE OFFICER

Mr. Tejuskumar Kapadia

### **CHIEF FINANCIAL OFFICER**

| Mr. Mineskumar Shah | Resigned w.e.f. 12-11-2020  |
|---------------------|-----------------------------|
| Mr. Rakesh Kapadia  | Appointed w.e.f. 13-11-2020 |

### **COMPANY SECRETARY & COMPLIANCE OFFICER**

Mrs. Ankita Raj Bhikadia

### STATUTORY AUDITORS INTERNAL AUDITORS

Karma & Co. LLP Chartered Accountants Monika Jain & Co. Chartered Accountants

#### SECRETARIAL AUDITORS

Mr. Dhiren R. Dave Company Secretary

### BANKERS

South Indian Bank

### **REGISTERED OFFICE**

Shop No. 901/914, Rajhans Complex, 9<sup>th</sup> Floor, Ring Road, Surat-395002, Gujarat. Phone No.: 0261-2320240, E-mail: <u>kapadiatraders@hotmail.com</u> Website: <u>www.titaaniumten.co.in</u>

### **REGISTRAR & SHARE TRANSFER AGENT**

#### **Bigshare Services Private Limited**

1<sup>st</sup> Floor, Bharat Tin Works Building, Opp. Vasant Oasis, Makwana Road, Marol, Andheri East, Mumbai-400059, Maharashtra Contact: 022-62638200 Fax: 022-62638299 Email: <u>investor@bigshareonline.com</u> Website: <u>www.bigshareonline.com</u>

# NOTICE OF 13th ANNUAL GENERAL MEETING

**NOTICE** is hereby given that 13<sup>th</sup> Annual General Meeting of the members of TITAANIUM TEN ENTERPRISE LIMITED will be held at Registered Office of the Company situated at Shop No. 901/914, Rajhans Complex, 9<sup>th</sup> Floor, Ring Road, Surat – 395002, Gujarat, India on Tuesday, the 28<sup>th</sup> Day of September, 2021 at 3:00 p.m. to transact the following business:

### ORDINARY BUSINESS:

### 1. Adoption of Financial Statements and Report of Board of Directors:

To receive, consider and adopt the Audited Standalone Financial Statements of the Company for the financial year ended 31<sup>st</sup> March, 2021 together with the Reports of the Board of Directors and the Auditors thereon and to pass the following resolution as an Ordinary Resolution:

"RESOLVED THAT the Audited Standalone Financial Statements of the Company for the financial year ended 31<sup>st</sup> March, 2021 together with the Reports of the Board of Directors and the Auditors thereon be and are hereby adopted".

### 2. Appointment of Mrs. Ilaben Kapadia as a Director liable to retire by rotation:

To appoint a Director in place of Mrs. Ilaben Kapadia, Chairperson and Director (DIN: 03507916), who retires by rotation pursuant to the Section 152(6) of Companies Act, 2013 and being eligible, offers herself for re-appointment and to pass the following resolution as an Ordinary Resolution:

"RESOLVED THAT in accordance with the provisions of Section 152(6) and all other applicable provisions, if any, of the Companies Act, 2013, Mrs. Ilaben Kapadia, Chairperson and Director (DIN: 03507916), who retires by rotation at this Annual General Meeting, be and is hereby re-appointed as Director of the Company."

# 3. Appointment of Karma & Co. LLP, Chartered Accountants, as the Statutory Auditors of the Company:

To consider and if thought fit to pass with or without modification(s), the following resolution as an **Ordinary Resolution**:

"RESOLVED THAT pursuant to Sections 139, 142 and other applicable provisions, if any, of the Companies Act, 2013 read with the Companies (Audit and Auditors) Rules, 2014 (including any statutory modification(s) or re-enactment(s) thereof for the time being in force), Karma & Co. LLP, Chartered Accountants (Firm Registration No. 127544W) be and are hereby appointed as Statutory Auditors of the Company for a period of 5 years to hold office from the conclusion of this Annual General Meeting till the conclusion of the 18<sup>th</sup> Annual General Meeting to be held in the year 2026-27, on such remuneration as shall be fixed by the Board of Directors of the Company.

RESOLVED FURTHER THAT any Director or KMP of the Company be and are severally authorized to settle any question, difficulty or doubt that may arise in this regard and to file, sign, verify and execute all such e-forms, papers or documents as may be required and to do all such acts, deeds, matters and things as may be necessary for giving effect to this Resolution."

### By Order of the Board of Directors TITAANIUM TEN ENTERPRISE LIMITED

Place: Surat Date: 30/08/2020 ANKITA RAJ BHIKADIA Company Secretary & Compliance Officer ACS: 48772

### NOTES:

- 1. The Company is listed with BSE on SME platform.
- 2. The relevant details as required under Regulation 36(3) and 36(5) of the SEBI (Listing Obligations and Disclosure Requirements) Regulations, 2015 ("SEBI Listing Regulations") and Secretarial Standards on General Meetings issued by the Institute of Company Secretaries of India, of the person seeking appointment / re-appointment as Director as mentioned under Item No. 2 of the Notice is annexed thereto.

3. A Member entitled to attend and vote at an Annual General Meeting (AGM) is entitled to appoint proxy/proxies to attend and vote instead of himself/herself. Such proxy/proxies need not be a Member of the Company.

A person can act as proxy on behalf of not more than fifty (50) Members and holding in the aggregate not more than ten percent (10%) of the total share capital of the Company carrying voting rights. A Member holding more than 10% of the total share capital of the Company carrying voting rights may appoint a single person as proxy for his entire shareholding and such person shall not act as a proxy for another person or shareholder. If a proxy is appointed for more than fifty members, he/she shall choose any fifty Members and confirm the same to the Company before the commencement of the specified period for Inspection. In case the proxy fails to do so, the Company shall consider only the first fifty proxies received as valid. Proxies submitted on behalf of the Companies, Societies etc. must be supported by an appropriate resolution/authority letter as applicable, on behalf of the nominating organization.

The instrument of proxy in order to be effective, should be deposited at the Registered Office of the Company, duly completed and signed not less than 48 hours before the commencement of the Meeting. A proxy form is annexed herewith.

- 4. Corporate Members intending to send their authorised representatives to attend the Meeting pursuant to section 113 of the Companies Act, 2013 are requested to send to the Company, a certified copy of the relevant Board Resolution together with their respective specimen signatures authorising their representative(s) to attend and vote on their behalf at the Meeting.
- 5. Only Bonafide Members of the Company whose names appear on the Register of Members / Proxy holders, in possession of valid attendance slip duly filled and signed will be permitted to attend the Meeting. The Company reserves its right to take all steps as may be deemed necessary to restrict non-members from attending the meeting.
- 6. In case of joint holders attending the meeting, only such joint holder who is higher in the order of names will be entitled to vote.
- The Register of Members and the Share Transfer books of the Company will remain closed from Saturday, 18<sup>th</sup> September, 2021 to Tuesday, 28<sup>th</sup> September, 2021 (both days inclusive) for AGM.
- 8. Members may please note that no gifts, gift coupons, or cash in lieu of gifts will be distributed at meeting, in compliance with Section 118(10) of the Companies Act, 2013 and the Secretarial Standards issued by Institute of Company Secretaries of India.
- 9. The Members, holding shares in dematerialized form may intimate any change in their addresses or bank details / mandates to their Depository Participants (DP) immediately.

10. To prevent fraudulent transactions, Members are advised to exercise due diligence and notify the Company of any change in address or demise of any member as soon as possible. Members are also advised not to leave their demat account(s) dormant for long. Periodic statement of holdings should be obtained from the concerned Depository Participant and holdings should be verified.

- 11. Non-resident Indian Shareholders are requested to inform to the Company or its Registrar and Share Transfer Agent or the concerned Depository Participant, as the case may be, immediately about the following:
  - a. The change in the residential status on return to India for permanent settlement.
  - b. The particulars of the NRE account with a Bank in India, with complete name of the Bank, branch address, account type and account number with MICR code, if not furnished earlier.
- 12. A Member desirous of getting any information on the accounts or operations of the Company is requested to forward his / her queries to the Company on registered email id.: <u>kapadiatraders@hotmail.com</u> at least seven days prior to the meeting so that the required information can be made available at the Meeting.
- 13. Electronic copy of the Annual Report 2020-21 is being sent to those Members whose email address is registered with the Company / Depositories for communication purpose, unless any Member has requested for a physical copy of the same. Members may note that this Notice of AGM and Annual Report is being made available on the Company's website www.titaaniumten.co.in.
- 14. In compliance with provisions of Section 108 of the Companies Act, 2013, Rule 20 of the Companies (Management and Administration) Rules, 2014 as amended by the Companies (Management and Administration) Amendment Rules, 2015 and Regulation 44 of the SEBI (Listing Obligations and Disclosure Requirements) Regulation, 2015, the Company is pleased to provide the members, a facility to exercise their right to vote on resolutions proposed to be considered at the 13<sup>th</sup> Annual General Meeting (AGM) by electronic means and the business may be transacted through E-Voting Services. The facility of casting the votes by the members using an electronic voting system from a place other than venue of the AGM ("remote E-voting") will be provided by National Securities Depository Services Limited (NSDL).
- 15. The facility for voting through ballot paper shall be made available at an AGM and the members attending the meeting who have not cast their vote by remote E-voting will be able to exercise their right at the meeting through ballot paper.
- 16. The members who have cast their vote by remote E-voting prior to an AGM may also attend the AGM but will not be entitled to cast their vote again.
- 17. The remote e-voting period begins on Saturday, 25<sup>th</sup> September, 2021 at 9:00 a.m. and ends on Monday, 27<sup>th</sup> September, 2021 at 5:00 p.m. The remote e-voting module shall be disabled by NSDL for voting thereafter. The Members, whose names appear in the Register of Members / Beneficial Owners as on the record date (cut-off date) i.e. Friday, 17<sup>th</sup> September, 2021, may cast their vote electronically. The voting right of shareholders shall be in proportion to their share in the paid-up equity share capital of the Company as on the cut-off date, being 17<sup>th</sup> September, 2021.
- 18. <u>E-voting Instructions:</u>

# How do I vote electronically using NSDL e-Voting system?

The way to vote electronically on NSDL e-Voting system consists of "Two Steps" which are mentioned below:

## Step 1: Access to NSDL e-Voting system

# A) Login method for e-Voting for Individual shareholders holding securities in demat mode

In terms of SEBI circular dated December 9, 2020 on e-Voting facility provided by Listed Companies, Individual shareholders holding securities in demat mode are allowed to vote through their demat account maintained with Depositories and Depository Participants. Shareholders are advised to update their mobile number and email Id in their demat accounts in order to access e-Voting facility.

Login method for Individual shareholders holding securities in demat mode is given below:

| Type of<br>shareholders |    | Login Method                                                             |
|-------------------------|----|--------------------------------------------------------------------------|
| Individual              | 1. | Existing <b>IDeAS</b> user can visit the e-Services website of NSDL Viz. |
| Shareholders holding    |    | https://eservices.nsdl.com either on a Personal Computer or on a         |
| securities in demat     |    | mobile. On the e-Services home page click on the "Beneficial             |
| mode with NSDL.         |    | Owner" icon under "Login" which is available under 'IDeAS'               |
|                         |    | section, this will prompt you to enter your existing User ID and         |
|                         |    | Password. After successful authentication, you will be able to see       |
|                         |    | e-Voting services under Value added services. Click on "Access to        |
|                         |    | e-Voting" under e-Voting services and you will be able to see e-         |
|                         |    | Voting page. Click on company name or e-Voting service                   |
|                         |    | provider i.e. NSDLand you will be re-directed to e-Voting website        |
|                         |    | of NSDL for casting your vote during the remote e-Voting period.         |
|                         | 2. | If you are not registered for IDeAS e-Services, option to register is    |
|                         |    | available at https://eservices.nsdl.com. Select "Register Online         |
|                         |    | for IDeAS Portal" or click at                                            |
|                         |    | https://eservices.nsdl.com/SecureWeb/IdeasDirectReg.jsp                  |
|                         | 3. | Visit the e-Voting website of NSDL. Open web browser by typing           |
|                         |    | the following URL: https://www.evoting.nsdl.com/ either on a             |
|                         |    | Personal Computer or on a mobile. Once the home page of e-               |
|                         |    | Voting system is launched, click on the icon "Login" which is            |
|                         |    | available under 'Shareholder/Member' section. A new screen will          |
|                         |    | open. You will have to enter your User ID (i.e. your sixteen digit       |
|                         |    | demat account number hold with NSDL), Password/OTP and a                 |
|                         |    | Verification Code as shown on the screen. After successful               |
|                         |    | authentication, you will be redirected to NSDL Depository site           |
|                         |    | wherein you can see e-Voting page. Click on company name or e-           |
|                         |    | Voting service provider i.e. NSDLand you will be redirected to e-        |
|                         |    | Voting website of NSDL for casting your vote during the remote e-        |
|                         |    | Voting period.                                                           |
|                         | 4. | Shareholders/Members can also download NSDL Mobile App                   |
|                         |    | "NSDL Speede" facility by scanning the QR code mentioned                 |
|                         |    | below for seamless voting experience.                                    |

# 13<sup>th</sup> Annual Report | 2020-21

|                                                                                                    | NSDL Mobile App is available on<br>App Store Google Play                                                                                                    |
|----------------------------------------------------------------------------------------------------|----------------------------------------------------------------------------------------------------|
| Individual<br>Shareholders holding<br>securities in demat<br>mode with CDSL                                           | <ol> <li>Existing users who have opted for Easi / Easiest, they can login<br/>through their user id and password. Option will be made<br/>available to reach e-Voting page without any further<br/>authentication. The URL for users to login to Easi / Easiest<br/>are<u>https://web.cdslindia.com/myeasi/home/login</u> or<br/><u>www.cdslindia.com</u> and click on New System Myeasi.</li> <li>After successful login of Easi/Easiest the user will be also able<br/>to see the E Voting Menu. The Menu will have links of e-Voting</li> </ol>                                                                                                    |
|                                                                                                    | <ul> <li>service provider i.e. NSDL. Click on NSDL to cast your vote.</li> <li>3. If the user is not registered for Easi/Easiest, option to register is available at <a href="https://web.cdslindia.com/myeasi/Registration/EasiRegistration">https://web.cdslindia.com/myeasi/Registration/EasiRegistration</a></li> <li>4. Alternatively, the user can directly access e-Voting page by providing demat Account Number and PAN No. from a link in <a href="https://www.cdslindia.com/noregistered">www.cdslindia.com/noregistered</a> Mobile &amp; Email as recorded in the demat Account. After successful authentication, user will be provided links for the respective ESP i.e. <a href="https://www.station.com">NSDL</a> where the e-Voting is in progress.</li> </ul> |
| Individual<br>Shareholders (holding<br>securities in demat<br>mode) login through<br>their depository<br>participants | You can also login using the login credentials of your demat account<br>through your Depository Participant registered with NSDL/CDSL for e-<br>Voting facility. upon logging in, you will be able to see e-Voting option.<br>Click on e-Voting option, you will be redirected to NSDL/CDSL<br>Depository site after successful authentication, wherein you can see e-<br>Voting feature. Click on company name or e-Voting service provider i.e.<br>NSDL and you will be redirected to e-Voting website of NSDL for<br>casting your vote during the remote e-Voting period                                                                                                    |

**Important note:** Members who are unable to retrieve User ID/ Password are advised to use Forget User ID and Forget Password option available at abovementioned website.

Helpdesk for Individual Shareholders holding securities in demat mode for any technical issues related to login through Depository i.e. NSDL and CDSL.

| Login type                                                         | Helpdesk details                                                                                                    |
|--------------------------------------------------------------------|----------------------------------------------------------------------------------------------------|
| Individual Shareholders holding securities in demat mode with NSDL | Members facing any technical issue in login can contact<br>NSDL helpdesk by sending a request at<br><u>evoting@nsdl.co.in</u> or call at toll free no.: 1800 1020 990<br>and 1800 22 44 30  |
| Individual Shareholders holding securities in demat mode with CDSL | Members facing any technical issue in login can contact<br>CDSL helpdesk by sending a request at<br><u>helpdesk.evoting@cdslindia.com</u> or contact at<br>022- 23058738 or 022-23058542-43 |

# B) Login Method for e-Voting shareholders other than Individual shareholders holding securities in demat mode and shareholders holding securities in physical mode.

# How to Log-in to NSDL e-Voting website?

- 1. Visit the e-Voting website of NSDL. Open web browser by typing the following URL: <u>https://www.evoting.nsdl.com/</u> either on a Personal Computer or on a mobile.
- 2. Once the home page of e-Voting system is launched, click on the icon "Login" which is available under 'Shareholder/Member' section.
- 3. A new screen will open. You will have to enter your User ID, your Password/OTP and a Verification Code as shown on the screen. Alternatively, if you are registered for NSDL eservices i.e. IDEAS, you can log-in at <u>https://eservices.nsdl.com/</u> with your existing IDEAS login. Once you log-in to NSDL eservices after using your log-in credentials, click on e-Voting and you can proceed to Step 2 i.e. Cast your vote electronically.
- 4. Your User ID details are given below :

| Manner of holding shares i.e.<br>Demat (NSDL or CDSL) or<br>Physical |                                                                                                    |
|----------------------------------------------------------------------|----------------------------------------------------------------------------------------------------|
| a) For Members who hold shares<br>in demat account with NSDL.        | 8 Character DP ID followed by 8 Digit Client ID<br>For example if your DP ID is IN300*** and Client ID<br>is 12***** then your user ID is IN300***12*****.      |
| b) For Members who hold<br>shares in demat account with<br>CDSL.     | 16 Digit Beneficiary IDFor example if your Beneficiary ID is12************************************                                                              |
| c) For Members holding shares<br>in Physical Form.                   | EVEN Number followed by Folio Number registered<br>with the company<br>For example if folio number is 001*** and EVEN is<br>101456 then user ID is 101456001*** |

- 5. Password details for shareholders other than Individual shareholders are given below:
  - a) If you are already registered for e-Voting, then you can user your existing password to login and cast your vote.
  - b) If you are using NSDL e-Voting system for the first time, you will need to retrieve the 'initial password' which was communicated to you. Once you retrieve your 'initial password', you need to enter the 'initial password' and the system will force you to change your password.

- c) How to retrieve your 'initial password'?
  - (i) If your email ID is registered in your demat account or with the company, your 'initial password' is communicated to you on your email ID. Trace the email sent to you from NSDL from your mailbox. Open the email and open the attachment i.e. a .pdf file. Open the .pdf file. The password to open the .pdf file is your 8 digit client ID for NSDL account, last 8 digits of client ID for CDSL account or folio number for shares held in physical form. The .pdf file contains your 'User ID' and your 'initial password'.
  - (ii) If your email ID is not registered, please follow steps mentioned below in process for those shareholders whose email ids are not registered.
- 6. If you are unable to retrieve or have not received the "Initial password" or have forgotten your password:

- a) Click on "<u>Forgot User Details/Password?</u>"(If you are holding shares in your demat account with NSDL or CDSL) option available on www.evoting.nsdl.com.
- b) **<u>Physical User Reset Password?</u>**" (If you are holding shares in physical mode) option available on <u>www.evoting.nsdl.com</u>.
- c) If you are still unable to get the password by aforesaid two options, you can send a request at <a href="mailto:evoting@nsdl.co.in">evoting@nsdl.co.in</a> mentioning your demat account number/folio number, your PAN, your name and your registered address etc.
- d) Members can also use the OTP (One Time Password) based login for casting the votes on the e-Voting system of NSDL.
- 7. After entering your password, tick on Agree to "Terms and Conditions" by selecting on the check box.
- 8. Now, you will have to click on "Login" button.
- 9. After you click on the "Login" button, Home page of e-Voting will open.

### Step 2: Cast your vote electronicallyon NSDL e-Voting system.

### How to cast your vote electronicallyon NSDL e-Voting system?

- 1. After successful login at Step 1, you will be able to see all the companies "EVEN" in which you are holding shares and whose voting cycle
- 2. Select "EVEN" of company for which you wish to cast your vote during the remote e-Voting period Now you are ready for e-Voting as the Voting page opens.
- 3. Cast your vote by selecting appropriate options i.e. assent or dissent, verify/modify the number of shares for which you wish to cast your vote and click on "Submit" and also "Confirm" when prompted.
- 4. Upon confirmation, the message "Vote cast successfully" will be displayed.
- 5. You can also take the printout of the votes cast by you by clicking on the print option on the confirmation page.
- 6. Once you confirm your vote on the resolution, you will not be allowed to modify your vote.

# General Guidelines for shareholders

- 1. Institutional shareholders (i.e. other than individuals, HUF, NRI etc.) are required to send scanned copy (PDF/JPG Format) of the relevant Board Resolution/ Authority letter etc. with attested specimen signature of the duly authorized signatory(ies) who are authorized to vote, to the Scrutinizer by e-mail to <u>drdfcs@gmail.com</u> with a copy marked to <u>evoting@nsdl.co.in</u>.
- 2. It is strongly recommended not to share your password with any other person and take utmost care to keep your password confidential. Login to the e-voting website will be disabled upon